# **数字化**电**气**设计平台 使用说明书 EDP v2.3

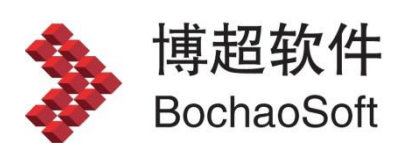

**I** and the state

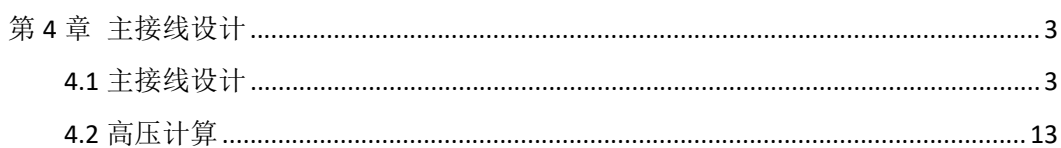

目录

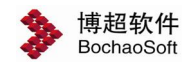

# <span id="page-2-0"></span>第 4 章 主接线设计

# <span id="page-2-1"></span>4.1 主接线设计

主接线设计,需要进入图形设计环境,即 CAD 环境,在 CAD 环境下完成主接线设计, 并通过发布操作,将主接线图形以数字化形式存储于工程数据库。

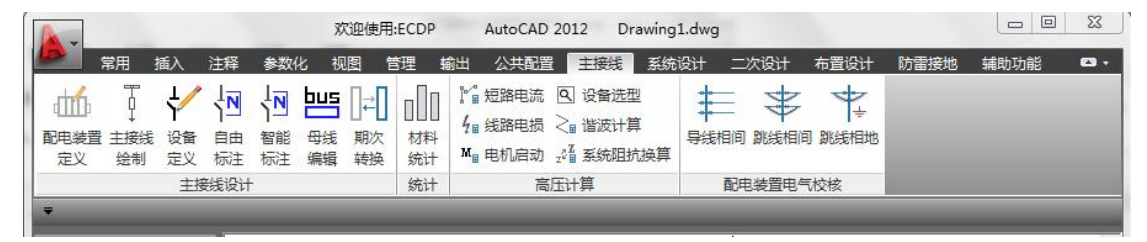

# 4.1.1 方案调用

方案调用按钮,通过调用图形库中的典型主接线方案,方便迅速的实现主接线设 计。点击按钮,弹出如下图功能界面。

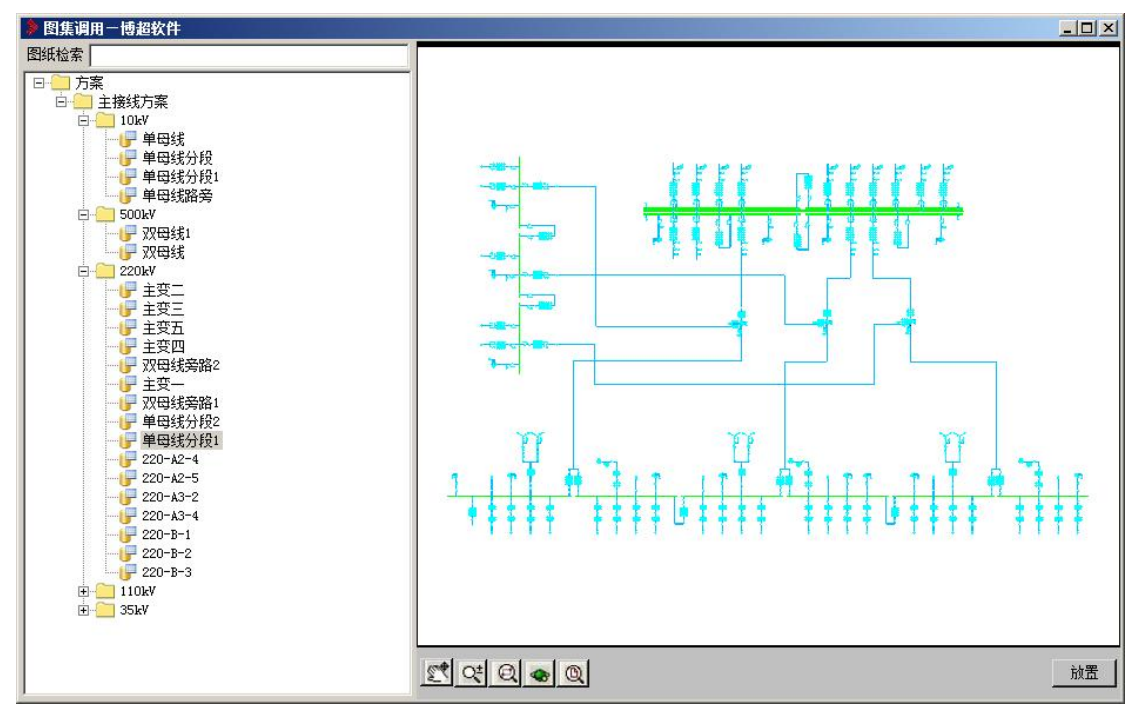

界面左部列出了对应各种电压等级下的典型主接线方案,点击方案名称,界面右边同步 显示方案预览,选择好方案名称后,点击右下角【放置】按钮,所选方案动态随鼠标在屏幕 上拖动,在需要放置的位置上点击鼠标左键,则方案放置在图面上。

【图纸检索】:可以通过输入关键字检索所需方案名称。

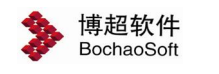

 $\left|\mathbb{C}^{\bullet}\right|$  Q  $\left|\mathbb{Q}\right|$  , 点击选择预览界面拖动、缩放、局部放大、3D 漫游查看、居 中显示等。

# 4.1.2 回路绘制

:回路绘制。点击 → 按钮, 弹出如下功能界面。通过调用典型回路, 方便地

设计主接线方案或对已绘制的方案进行修改。 ● 回路调用一博超软件  $|$  $|$  $\times$  $|$ 回路类别 主接线典型回路 ▼ 电压等级 110kV  $\overline{\phantom{0}}$ 转角 0  $\overline{\phantom{a}}$ 主接线典型回路 阳 40  $\overline{\mathbf{v}}$  on 间 □ 自动调整间距  $\rightarrow$ \$ Ò **Peg Seco** 新放 连放 替换 删除 元件 ⊙向左 ◎向右 插入

#### 1.回路类别选择

在【回路类别】栏中选择回路类型,对应的回路类别显示在下边图框中。

#### 2.参数设定

1)电压等级:

在【电压等级】栏中的选择所需的电压等级,对应的典型回路显示在预览区中,可用翻 页钥 <- -> 来选择更多回路。

2)回路放置角度:

在【转角】栏,共有"0""90""180""270"四个角度选项。确定在新放、插入或 替换回路时回路放置的角度。

3)回路放置间距:

在【间距】栏,可选择或输入相邻回路间的间距。

4)自动调整间距:

在【自动调整间距 勾选可设置回路间距自动调整。

3.新放

功能:将选中的回路放置在图面上,在放置时,可以选择是否旋转角度。

操作步骤:

用光标选择要放置的回路,点【新放】

命令提示:"确定放置点(右键取消):"

操作:用光标在屏幕上确定要放置回路的地方。

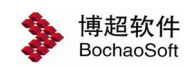

#### 4.连续放置

功能:将所选回路以定义的间距和方向绘制在屏幕上已有回路的后面或前面。 操作:选择要放置的回路,然后点【连放】按钮

则所选回路放置在前一个执行【新放】命令或【连放】命令放置的回路的后面或前面。 【方向】选择钮的功能:

确定连放操作的方向。选项见 <sup>。向左 C 向右, 通过选择方向, "连放"的回路绘制在</sup> 参考回路的后方或前方。

#### 5.插入

功能:在已绘制的回路中插入一条回路,插入的回路距前一条回路间距为菜单中定义的 间距。

操作:选择要插入的回路,然后点【插入】按钮

命令提示:"确定插入点(右键取消):"

操作: 在要插入的回路位置上点一下(新回路插入在所点回路之前)

#### 6.替换

功能:用所选回路替换屏幕上已绘制的回路。

操作: 洗择要替换的回路, 然后点【替换】

命令提示:"确定插入点(右键取消):"

操作:在要被替换的回路上点一下。

## 7.删除

功能:删除图面上已绘制的一条回路,同时所删除回路后面的回路向前移动一个位置。

操作:点击【删除】钮

命令提示: "请点取回路(回车结束):"

操作:点击图面上要删除的回路,或按右键结束命令。

# 注意:

使用回路编辑的各项功能时,母线由软件自动处理。但在连放时,在某些用于单母线的 回路后放置带双母线的回路或类似情况下,可能会出现一条母线未被正常处理的情况。如果 发生这种情况,可使用【母线编辑】功能对母线进行延长(缩短)处理。

# 8.元件

点击【元件】按钮,弹出如右图所示功能界面。

功能: 使用"图库操作"对已绘制的方案 或回路进行编辑修改。

元件编辑模块的功能及使用方法详见本书 "辅助功能-【图块调用】"一节。

## 4.1.3 接线绘制

接线绘制按钮,操作同 CAD 直线绘制命令相 同。

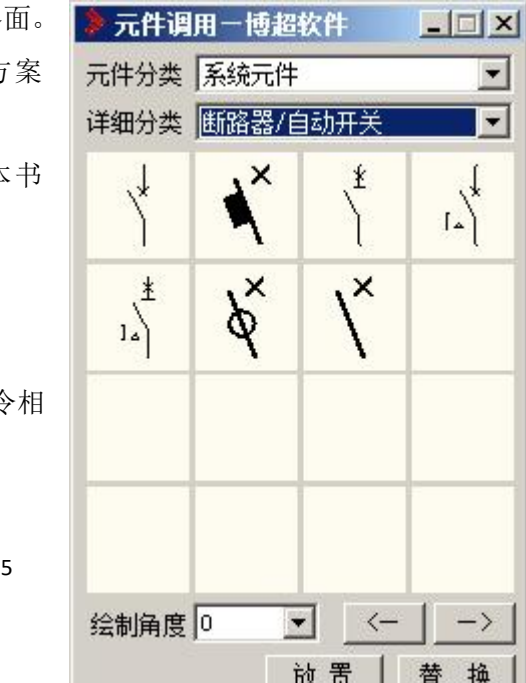

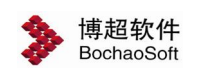

## 4.1.4 母线绘制

点击母线绘制下拉三角,弹出 母母线绘制、 <sup>69</sup>母线打断、 <sup>品</sup>母线合并三个母线编辑按 钮。

**当**母线绘制按钮,点击按钮可以绘制一段母线。

母线打断按钮,点击按钮,然后框选要打断的部分即可,框选范围内的母线会被打 断。

母线合并按钮,点击按钮,左键选择两段要闭合的母线,要求这两段母线要在同一 水平或垂直线上且宽度相同,选择后母线即会自动闭合。

# 4.1.5 导线绘制

导线绘制按钮,点击按钮绘制一段导线,操作同 CAD 直线绘制命令。

## 4.1.6 设备赋值

设备按钮,点击按钮,弹出如下图功能界面。

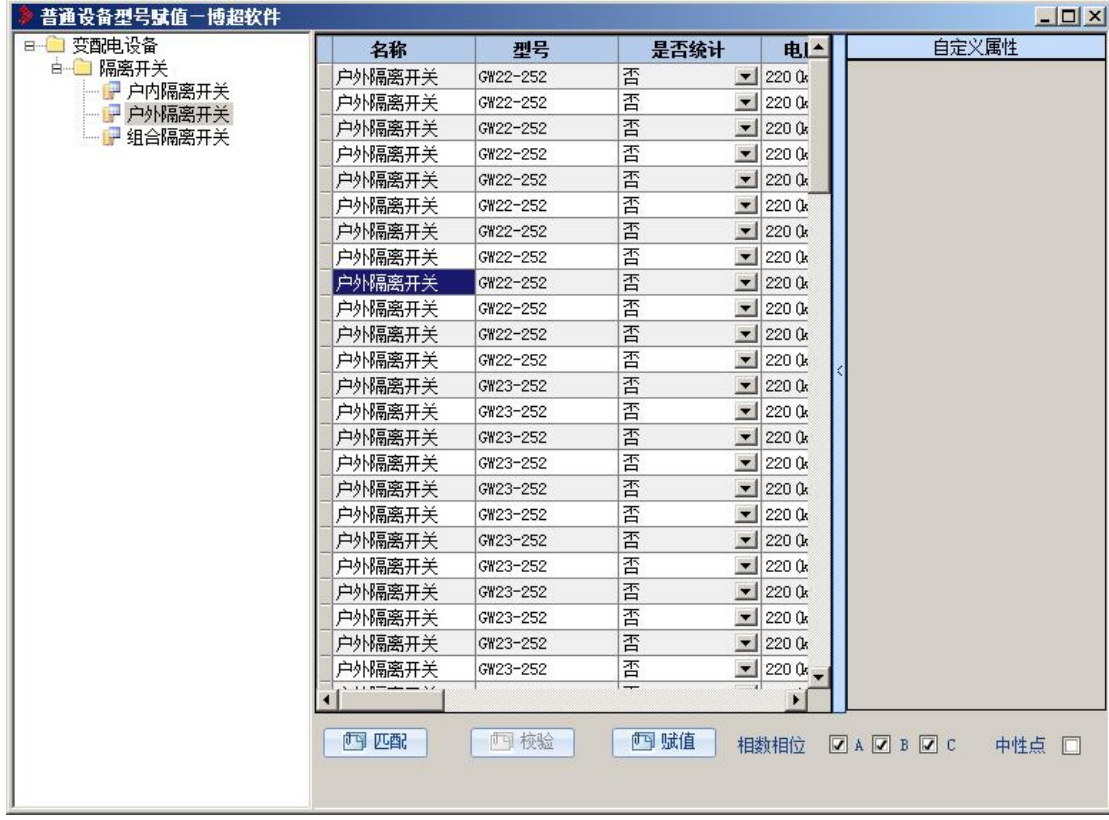

功能:将电力设备的各项参数赋给相应的设备,

为标注和自动统计做准备。

下面举例来说明设备的赋值方法。

例如:图纸上已经画好断路器,需要将名称及型号赋给它。

操作步骤:

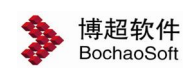

为了避免手动输入名称和型号, 可先用 【匹配】 钮来自动匹配断路器的缺省型号, 界面中会列出断路器的所有型号,然后可在列表中选择所需断路器。

操作:点【匹配】钮

命令提示:"请选择要匹配的设备:"

操作:在断路器上点一下。

这时,界面左端会自动匹配元件的缺省名称,界面中部会列出对应设备所有型号和其他 参数。赋值

操作:点【赋值】钮。

命令提示:"请选择要赋值的设备:"

操作:用鼠标点选或框选要标注的元件,然后按右键或回车确认。

软件自动将值赋给选中的所有断路器,而框选住的其它设备不会被赋值。

注意: 再次赋值则新的参数覆盖已有参数。

# 4.1.7 设备标注

设备标注,点击按钮,弹出如下功能界面:

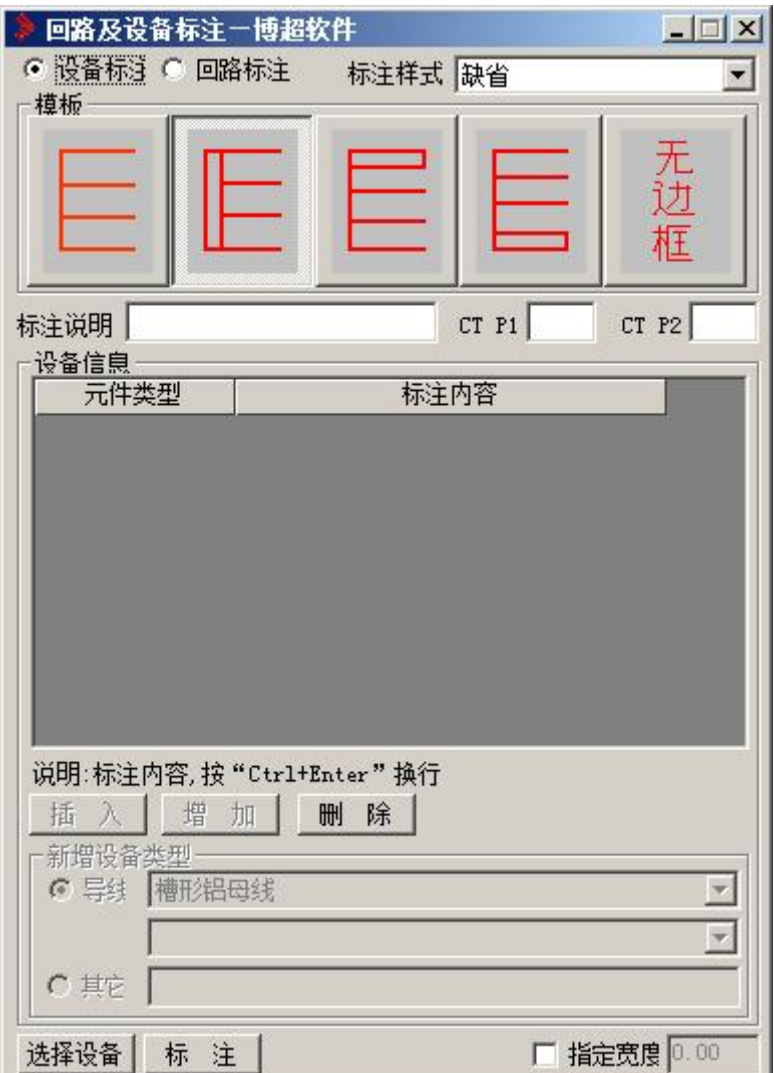

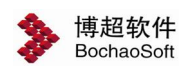

【设备标注】:此界面设置设备标注样式。

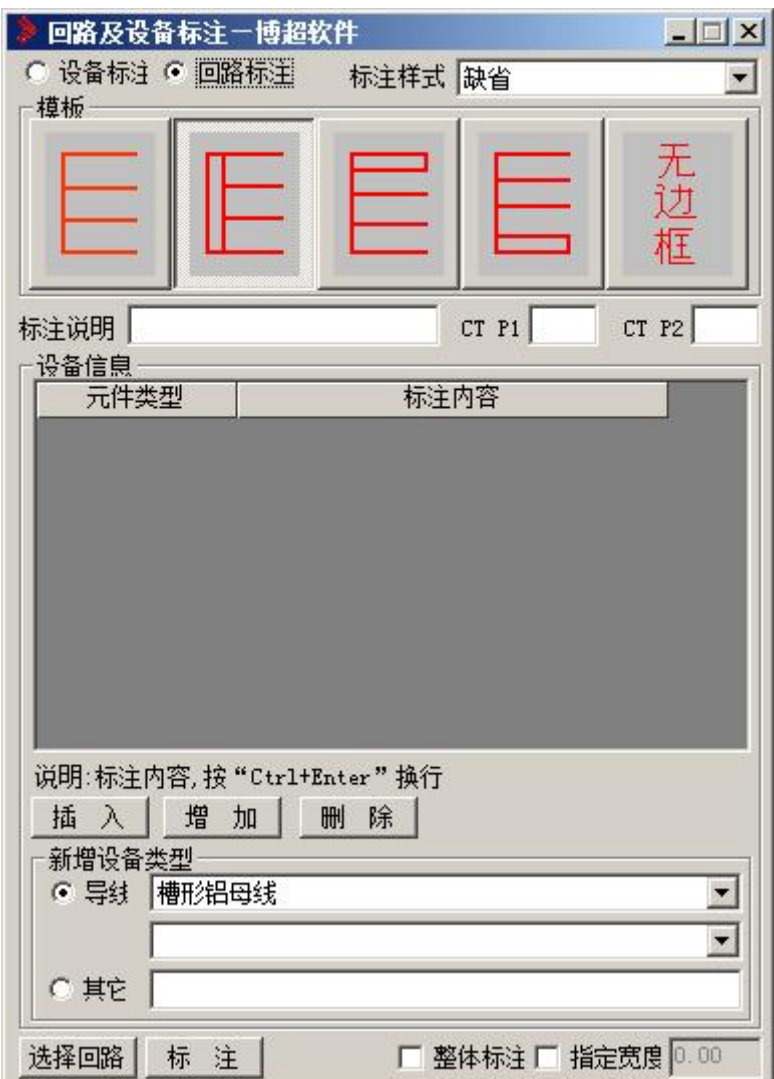

【回路标注】:此界面设置回路标注样式。

# 4.1.8 导线赋值

IIM 导线赋值按钮,点击按钮,弹出如下功能界面:

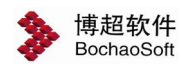

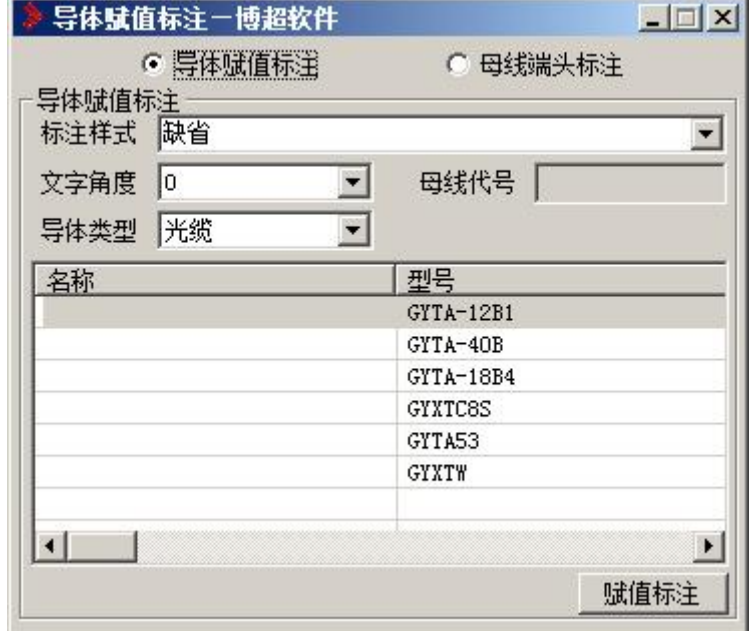

【导体赋值标注】:设置导线复制标注样式。

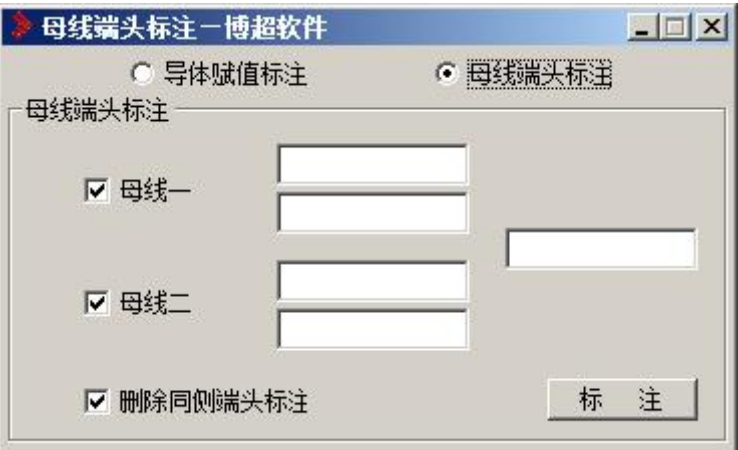

【母线端头标注】:设置母线端头标注样式。

# 4.1.9 材料统计

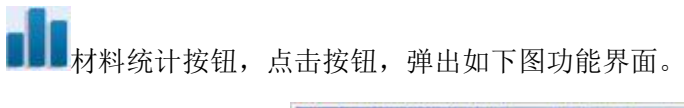

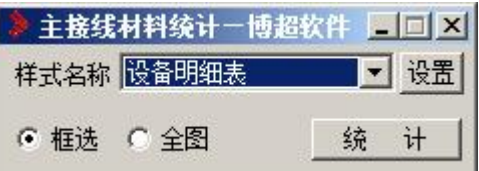

【样式名称】:设定材料表的样式。在这里可以选择已存储的材料表样式。

【设置】:点击按钮,弹出如下功能界面。此处对材料表样式设定做详细说明,之后材 料表、设备表、电缆表都按此操作设置。

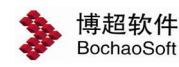

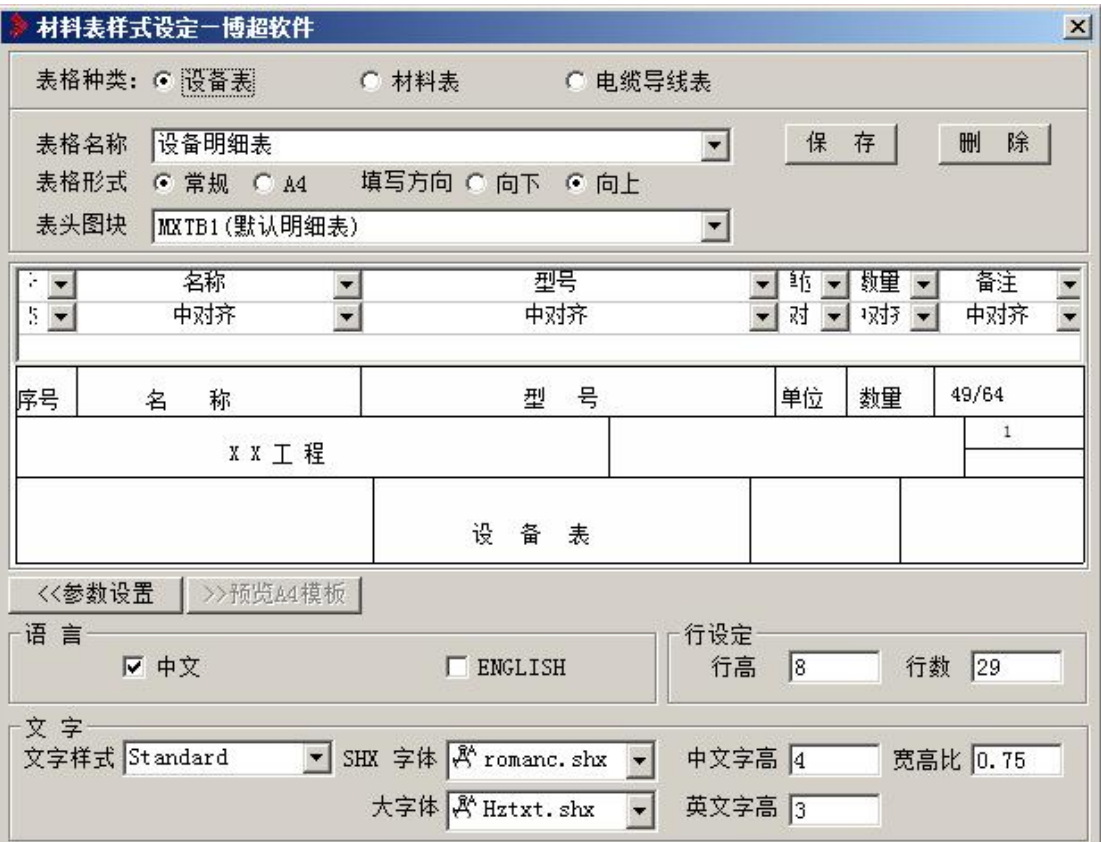

【表格种类】有设备表、材料表和电缆导线表三项。

【保存】保存自定义表格样式。

【删除】删除已有样式。

【表格名称】当前表格的名称,可以自己定义表格名称,用已有表头图块建立新的表格。

【表格形式】 有常规和 A4 两项。 "常规" 表示放在图纸上的设备或材料表; "A4" 表示材料表的大小为 A4 图纸。

【填写方向】有向上和向下两项。 "向上"表示表头在下的设备材料表, "向下"表 示表头在上的设备材料表。

【表头图块】当前表格要调用的表头。

【栏目设定】在【栏目】中左键单击,将弹出下拉菜单,可选择合适的项改变相应栏中 的文字(只能用此法选择,不能直接输入) 。如下图:

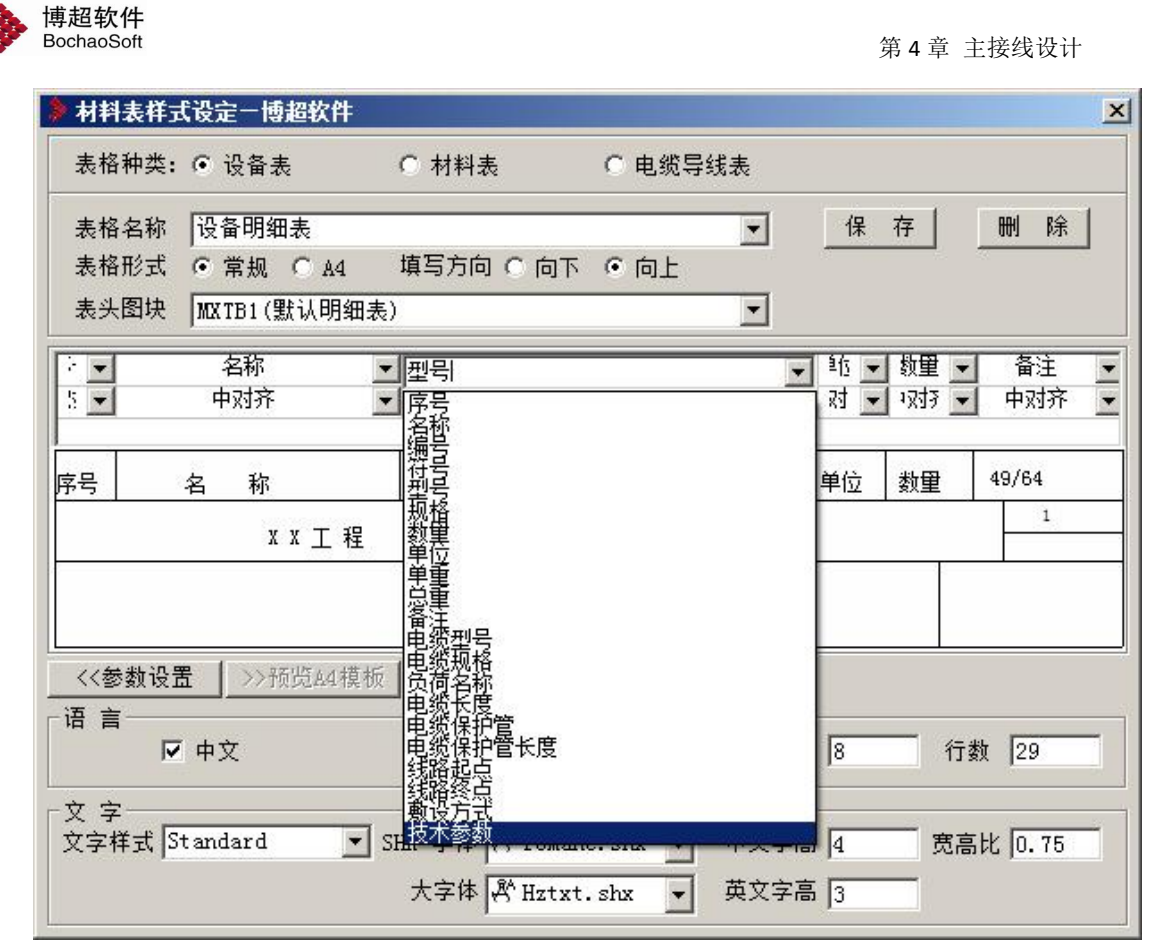

对不同类型的设备,统计时可以根据需要灵活地设置不同的统计内容.例如:表格第三列, 需要统计设备的型号,把这一列设置为【技术参数】.

选择【技术参数】后弹出【技术参数设置】界面如下:

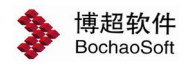

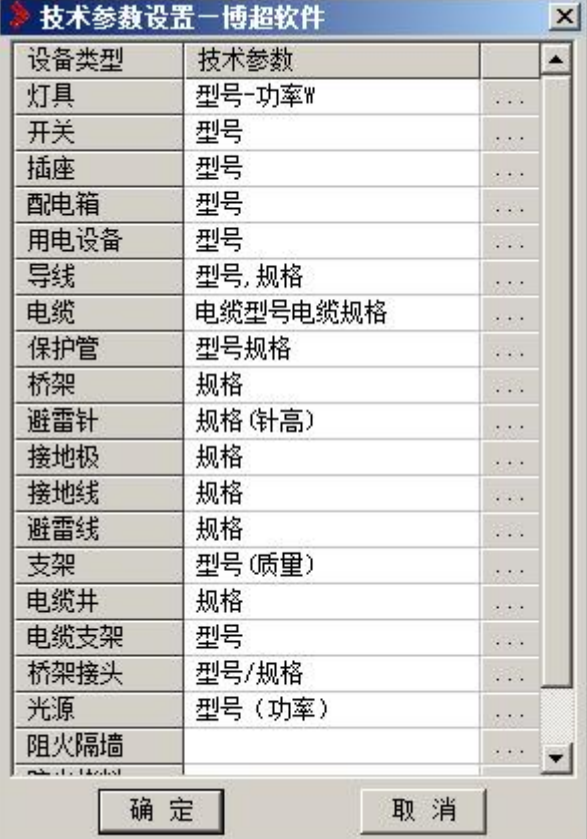

设置技术参数的方法:点击【电缆】右边的【…】弹出如下:【设置电缆的技术参数】界 面。

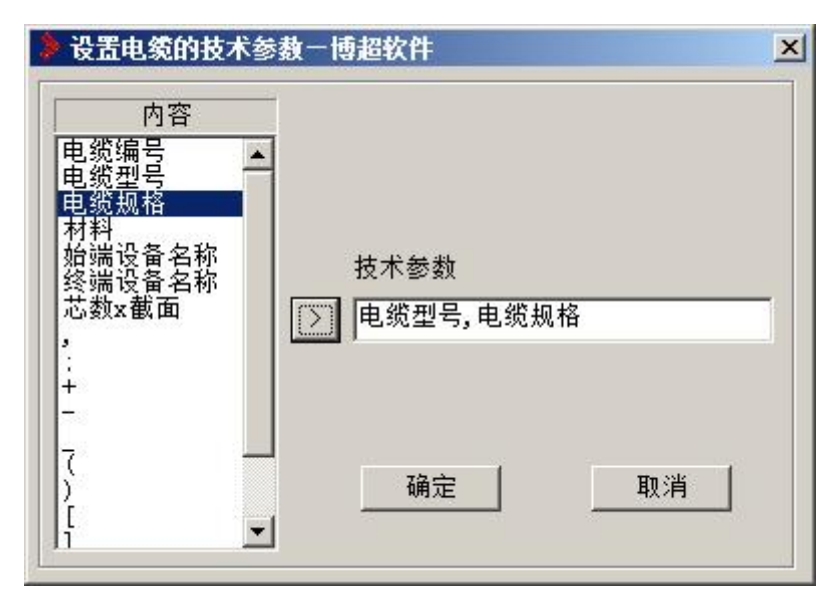

【参数设置】可以对语言、行参数和文字进行设定。

【语言】有中文和英文。

【行设定】有行和行数。

【文字】有文字样式、字高和宽高比。其中字高可以分别设定中文和英文字高。

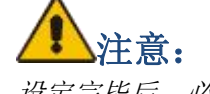

设定完毕后,必须用保存按钮存下所做工作!

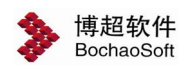

# <span id="page-12-0"></span>4.2 高压计算

# 4.2.1 短路电流

短路电流计算,软件中提供了根据电力系统常用矩阵变换算法编制的系统短路电流计算 模块。EP12.2 版本开始支持水利院标准算法,主要增加了水利院时间衰减常数和自并励水 轮发电机运算曲线。

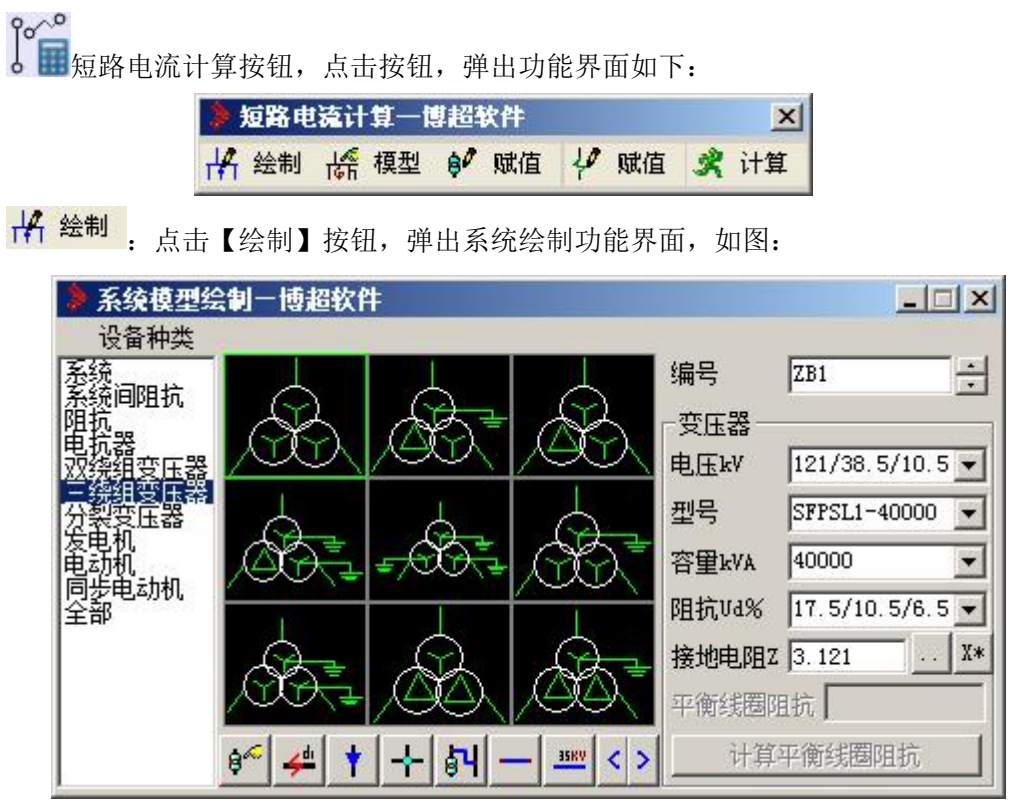

界面分为四个部分:设备种类列表、元件选择、参数设定及功能按钮。设备的放置:在 设备种类区中选择对应的设备,元件选择区就对应选择当前设备对应的所有元件,选择需要 的元件就可以直接放置。也可以通过点击功能按钮区的<sup>66</sup>【放置用户选中的设备】进行放 置。如果在元件选择区没有需要的元件可以通过功能按钮区的翻页按钮 < > 讲行翻页杳找。

# 注意 : カランド はんしゃ はんしゃ はんしゃ はんしゃ はんしゃ はんしゃ

不用单独选择放置按钮,选中元件后就可以直接放置。

参数的设置:在设备种类区中选择对应的设备,参数设定区就对应显示当前设备对应的 参数。可以选择型号由软件确定参数,也可以手工输入参数。

# 注意 : カランド はんしゃ はんしゃ はんしゃ はんしゃ はんしゃ はんしゃ

如果手工输入参数要确保参与计算的数据输入正确;另外指出软件计算中需要用到的参 数都在界面上要求赋值了。

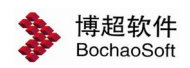

母线及导线的绘制: 在功能按钮区点击<br>【绘制接线】,就像 cad 绘制导线一样绘制。

导线及电缆的绘制: 在功能按钮区点击 | | | 【放置线路段】, 把有导线或电缆的位置放 置此线路段符号,线路段的值同样在参数设定区进行设定。

放置短路点: 在功能按钮区点击 <<sup>=</sup> 【放置短路点】, 把需要设置短路点的位置放置此 短路点符号,短路点的编号在参数设定区进行设定。

母线电压赋值:在功能按钮区点击 【给接线赋电压】,把参数设置区设置的对应电 压赋值给选定的母线。

接线交点的绘制:在功能按钮区点击 <sup>--</sup> 【绘制接线的 T 型或+型交点】,在交叉相连的 导线交点处放置接线交点。

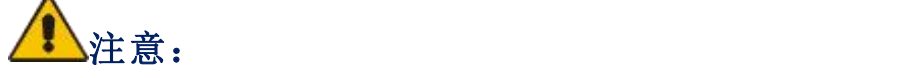

只用给母线赋值电压就可以了,分支导线不用赋值电压。在模型拼接时请勿使导线穿过 设备,导线和设备要直接相连。

**# 模型** 【模型】:点击【模型】按钮,弹出模型调用功能界面:

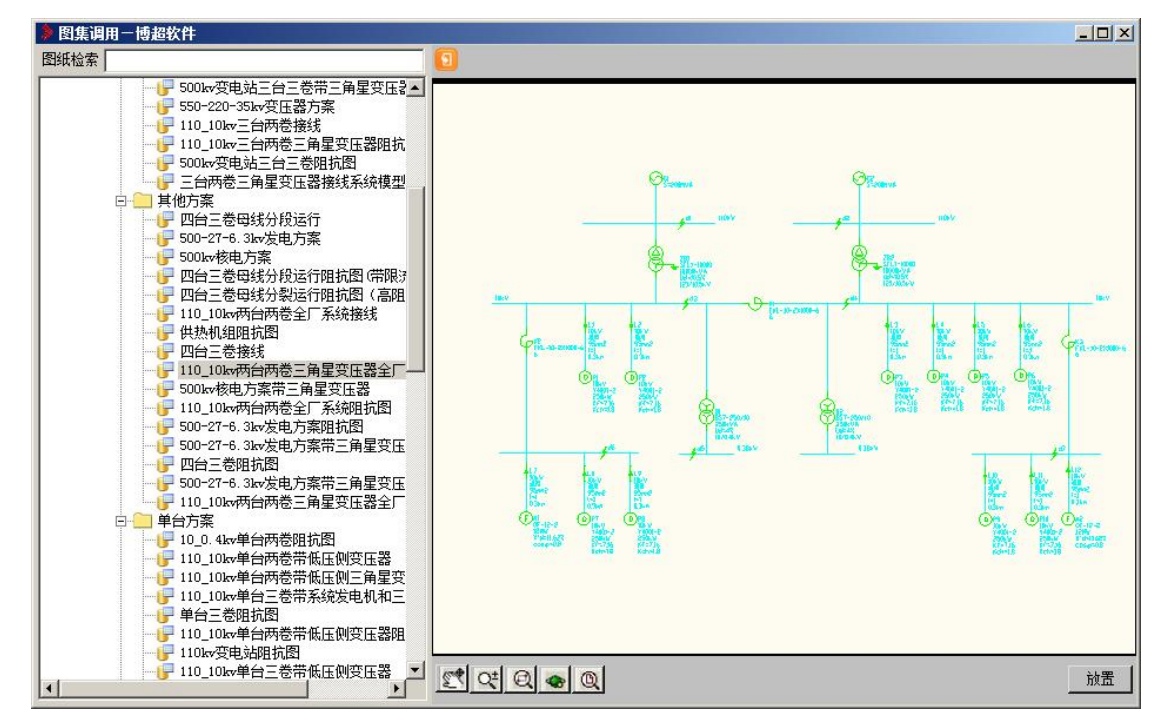

在这个对界面中,软件将常用系统接线形式按照变压器的组别分为"单台"、"两台"、 "三台"三个大类,同时将常见的电源进线、发电机、系统馈线、电动机等保存为标准回路。 用户可以直接调用已有的回路,也可以使用近似的回路进行修改。

在界面中,左侧是有称,右侧是对应的方案预览图形,检索和预览界面同"方案调 用"。

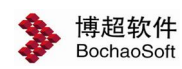

【放置】:将选定的方案放置在图面上。

8 赋值 【给设备赋值】:点击弹出设备赋值功能界面: 第 设备赋值一博 【二二】 区 在这个界面中,可以完成设备参数的设定。 [16] [16] [16] [16] [16] [16]

**含 匹配**: 将选定设备的参数读入功能界面中。点击按 | 编号 | 試值信息 | | | 钮后,选择要赋值的设备或导线, 其参数即显示在功能界面 中。

8. 赋值: 将功能界面中设定的参数赋予指定的设备。 点击按钮后,点击需要赋值的设备,该设备的参数及标注文 字即按照新的参数自动修改。

···. 设定接地电阻的电阻和电抗。

 $\mathbb{X}^*$ 根据有名值计算标幺值。

注意:

软件中的各个设备、导线、母线电压等级、短路点编号等均可用此赋值工具修  $\n *xy* <sup>o</sup>\n *xy* <sup>o</sup>\n *xy* <sup>o</sup>\n *xy* <sup>o</sup>\n *xy* <sup>o</sup>\n *xy* <sup>o</sup>\n *xy* <sup>o</sup>\n *xy* <sup>o</sup>\n *xy* <sup>o</sup>\n *xy* <sup>o</sup>\n *xy* <sup>o</sup>\n *xy* <sup>o</sup>\n *xy* <sup>o</sup>\n *xy*$ 

√ 赋值 【给阻抗图中的设备赋值】:点击弹出给阻抗 图中的设备赋值功能界面:

阻抗赋值 : 将功能界面中设定的参数赋予指定的 v 设备。点击按钮后,点击需要赋值的设备,该设备的参数及 标注文字即按照新的参数自动修改。

**3 计算**【计算】:点击按钮弹出短路电流计算功能界  $\overline{\mathbf{m}}$ :

在这个界面中,可以设定计算的各项参数:

【基准容量】:设定系统计算的基准容量。

【冲击系数】:设定系统的冲击系数。

【短路时间】:设定要计算的各时 间点。

【计算结果表】:设定计算结果是 否生成计算结果表。

【阻抗图】:设定计算结果是否生 成绘制阻抗图。

【计算书】:设定计算结果是否生 成计算书。

【断网修复】:自动对存在断网的 系统进行修复。

【绘制开关】:在系统接线图上增 加开关。

【阻抗图计算】:根据系统阻抗图

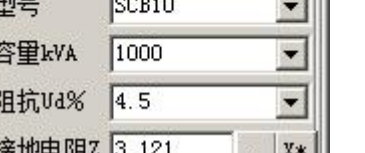

 $\overline{\phantom{0}}$ 

 $6/0.4$ 

申.压kV

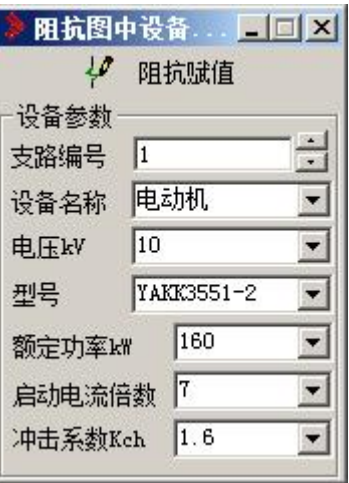

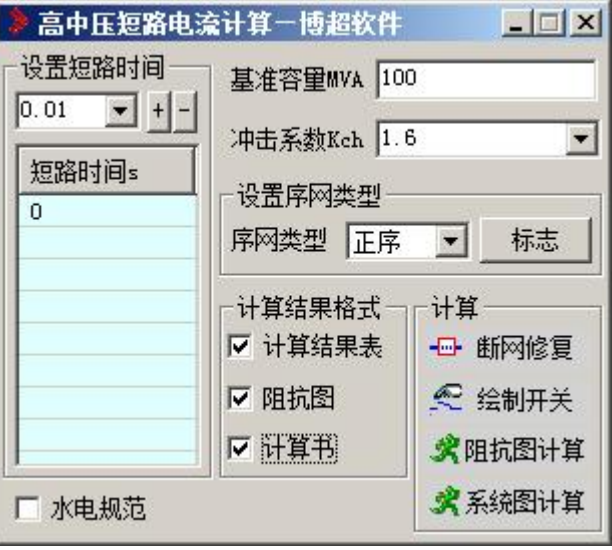

第 4 章 主接线设计

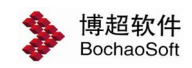

进行计算。

【系统图计算】:根据系统接线图进行计算。

【水电规范】:水电规范计算切换。

点击按钮后,框选要计算的系统接线,软件自动对系统的正确性进行分析,如果系统各 项参数正确,则按照设定生成计算书和阻抗图。如系统不正确,则给出警告信息。用户根据 提示信息修改后重新计算即可。

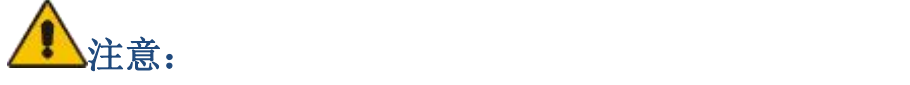

设备电压不匹配:所选设备的电压与和此设备连接的线路电压不一致,需使用 赋值工具检查电压设定并设置正确的电压。

系统存在断网:某设备或线路间没有连接。检查图形间的连接,看是否有否中 断的地方,绘制系统接线时尽量使用捕捉。

# 4.2.2 线路电损

高压线路电压损失计算功能界面如右图:

【线路类型】:有电力电缆、控制电缆和架空 线路三种。

【线路材质】:有铜和铝两种。当电缆为电力 电缆时就可以激活材料材质的选择。

【电源类型】:有三相交流、单相交流和直流 三种。

【电压】:线路电压。

- 【生产厂家】:生产厂家。
- 【线路型号】:线路型号。
- 【线路截面】:线路截面。
- 【计算工作电流】:计算工作电流。
- 【线路长度】:线路长度。
- 【功率因数】:功率因数。
- 【电阻】:当前线路的电阻。
- 【电抗】:当前线路的电抗。

【电压损失】:当前线路的电压损失。

计算 :点击计算按钮软件就根据输入参数 中的各种参数进行计算,并把电压损失的计算结果 显示在输出参数中,同时把当前线路的电阻和电抗 显示在中间参数中。

计算书 :整计算结果可以以计算书的形式输 出,只要点击计算书按钮结果就以计算书的形式输 出。

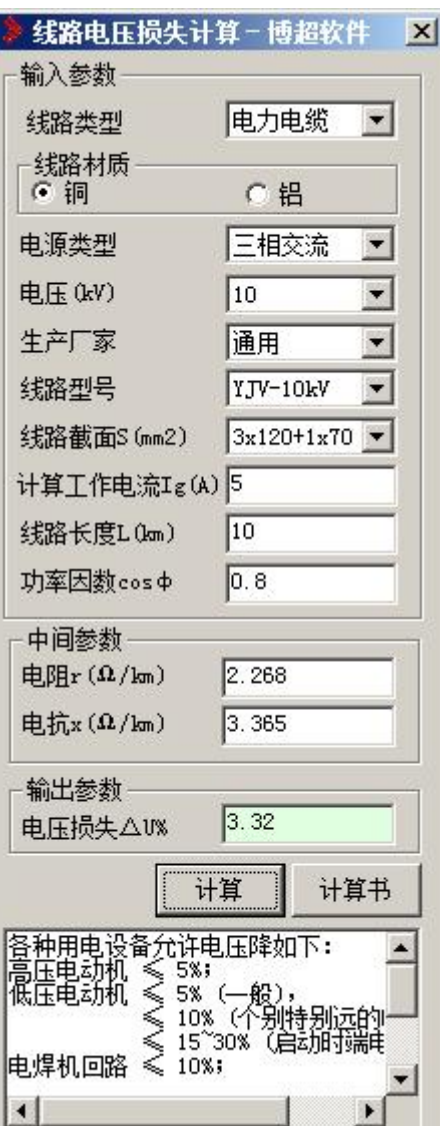

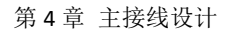

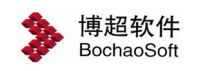

# 4.2.3 电机启动

"成组电机起动压降计算"参考<<钢铁企业电力设计手册——下册>> 第一版。采用阻 抗导纳法计算起动电压,能够计算出低压侧母线压降、电动机端电压压降。选基准容量 Sj 为 100MVA。

电机启动,点击按钮,弹出功能界面如下:

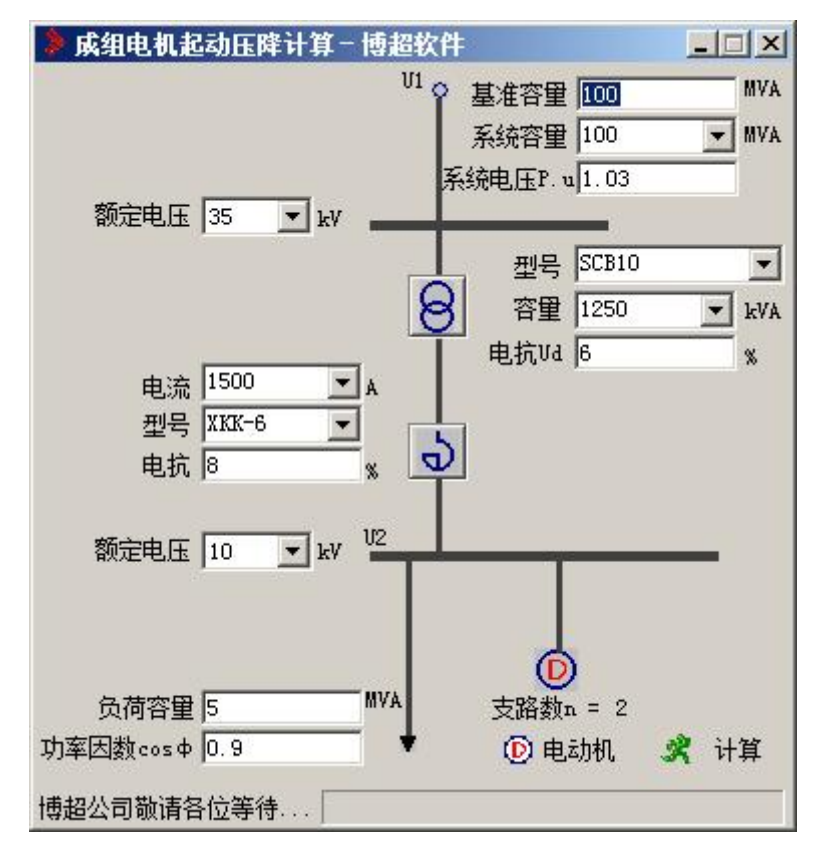

设置界面中各项相关参数。

如果有多条电动机支路,点击【电动机】按钮,设定多条电动机支路参数。弹出"设置 电动机数据"功能界面,如下所示:

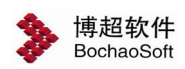

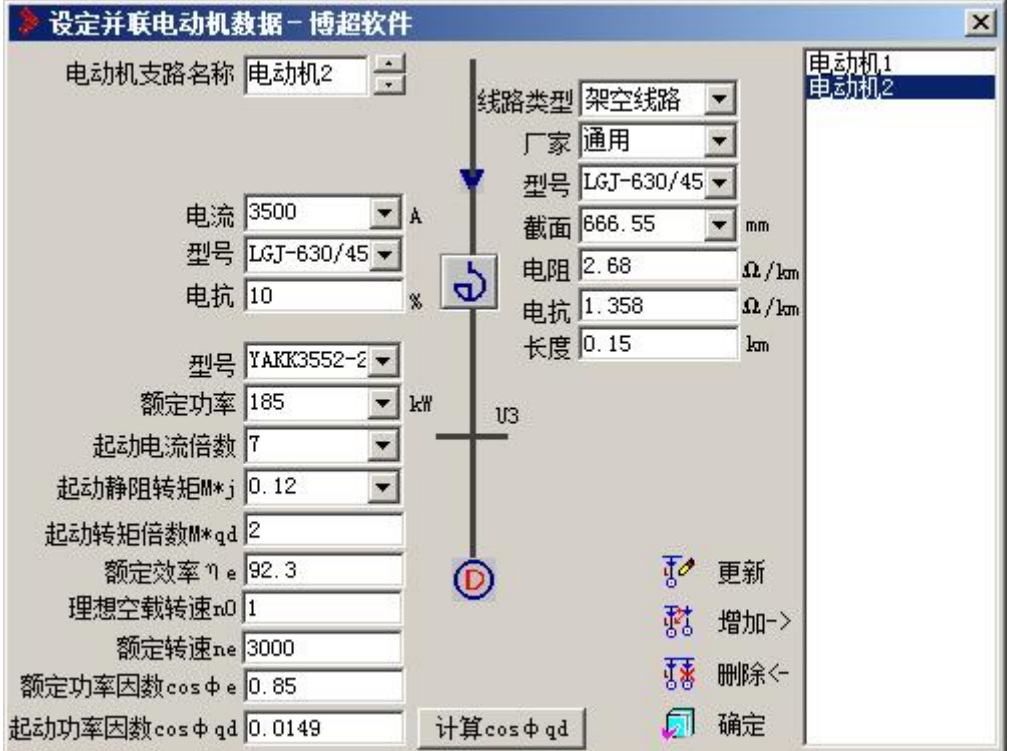

【电动机支路名称】:设定电动机支路名称。电动机支路名称不能相同。

【增加->】:增加一条电动机支路数据

【删除<-】:删除一条电动机支路数据

【更新】:修改已有电动机数据。

返回主功能界面,点击"计算"按钮,弹出"保存文件"界面,保存计算书即可查看。

# 4.2.4 系统阻抗换算

**。**<br>25系统阻抗换算,点击按钮。

1.根据系统短路容量计算阻抗,界面如下:

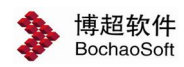

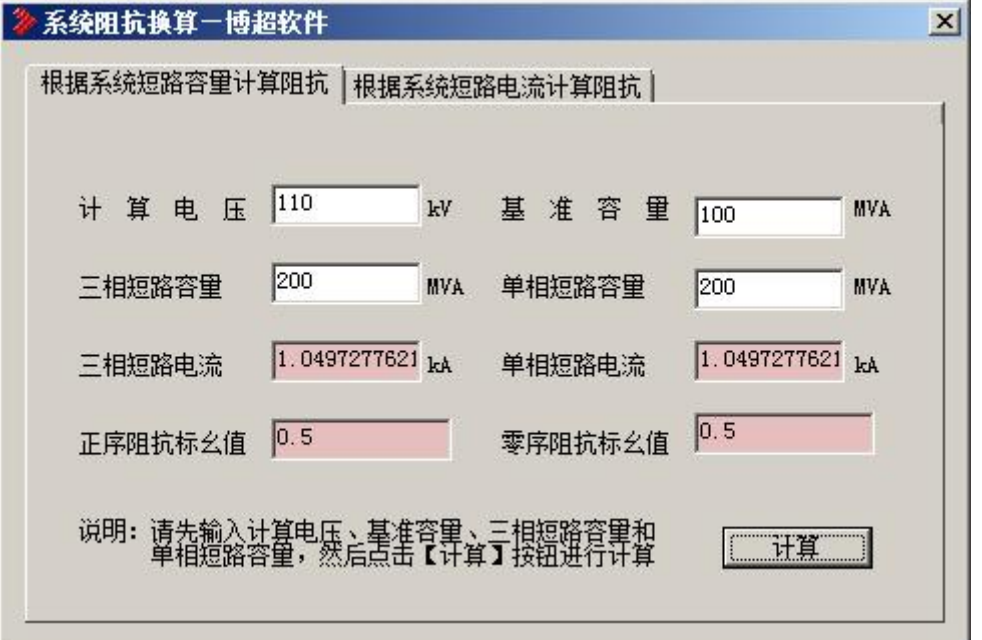

输入【计算电压】【基准容量】【三相短路容量】【单相短路容量】后点击【计算】, 则直接生成计算结果。

2.根据系统短路电流计算阻抗,界面如下:

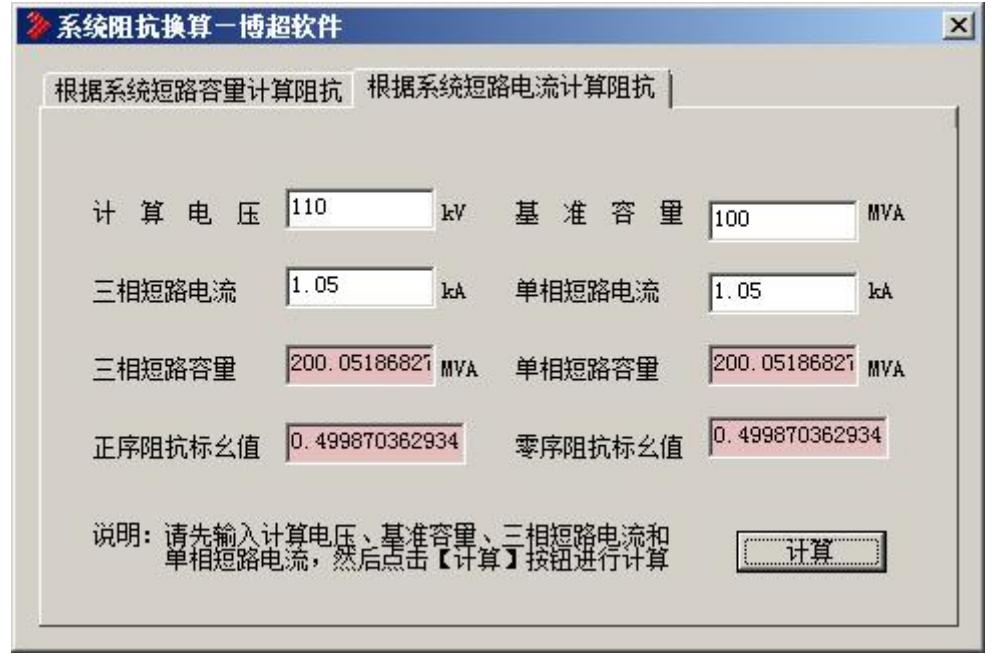

输入【计算电压】【基准容量】【三相短路容量】【单相短路容量】后点击【计算】, 则生成计算结果。

# 4.2.5 设备选型

软件中可以进行以下9种设备的选择校验:断路器、隔离开关、互感器、支持 绝缘子、穿墙套管、硬导体、软导体、限流电抗器、电缆。

图设备选型,点击按钮,弹出"高压设备的选择和校验"功能界面:

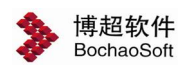

第 4 章 主接线设计

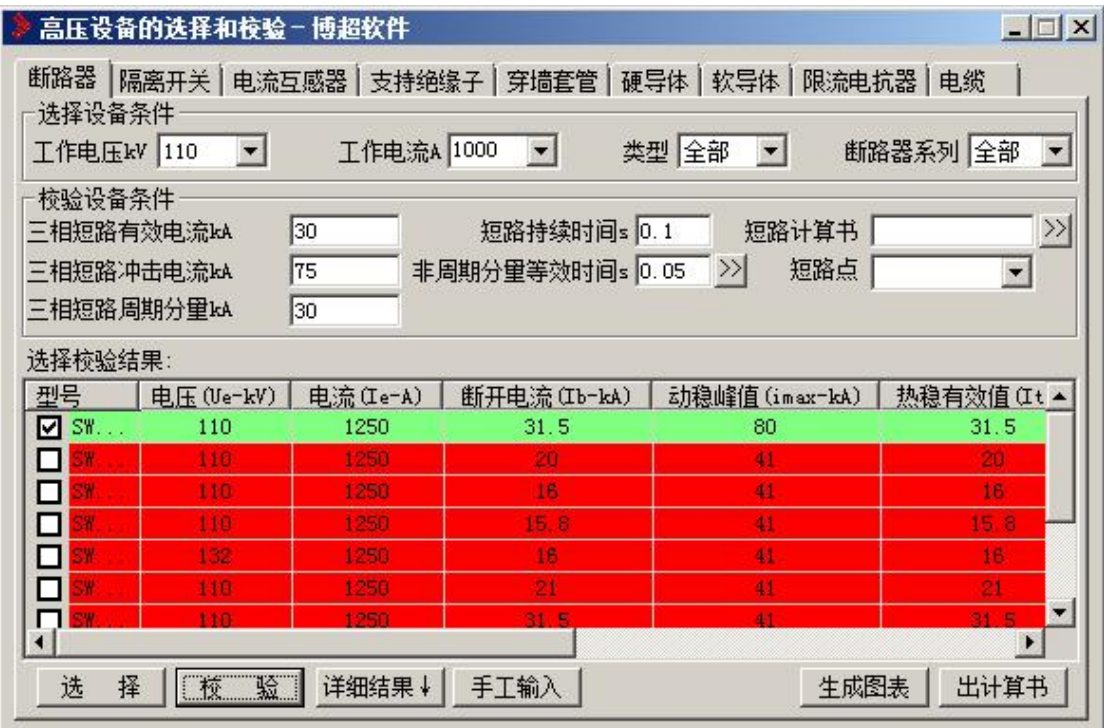

在主功能界面上选择要进行选择校验的项目,则弹出相应的功能界面。下面以断路器的 选型校验为例说明其用法:

在主功能界面选择"断路器"项:

### 1.选择设备条件

【工作电压】:选定工作电压。

【工作电流】:选择工作电流,可用键盘输入。

【类型】:选择断路器类型。

【断路器系列】:选择断路器系列。

此时点击【选择】按钮下部表框里会列出所有符合条件的断路器。

### 2. 校验设备条件

【短路计算书】:可输入或选择记录短路计算结果的文件。

【短路点】:可输入或选择短路计算结果文件中短路点编号。

【三相短路有效电流】kA: 输入三相短路有效电流。

【三相短路冲击电流】kA:输入三相短路冲击电流。

【三相短路周期分量】kA :输入三相短路周期分量。

【非周期分量等效时间】s:输入非周期分量等效时间。

【短路持续时间】s:输入短路持续时间。

此时点击【校验】按钮会自动筛选出符合检验条件的断路器,不符合的显示红色。

# 3.功能及结果

【选择】:断路器型号选择。

【校验】:断路器分断能力和动、热稳定校验。点校验钮后,校验未通过的设备在列表 中会变色。

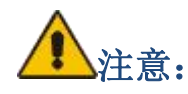

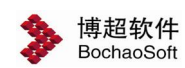

当有多个设备满足要求时,可以通过"型号"下的选择框确定选择那个设备。

【详细结果】:列出每个设备的详细验算过程及结果。

【出计算书】:弹出"设备选择结果表路径及文件名"功能界面,将计算结果保存为计 算书。

【生成图表】:将计算结果以表格形式绘制在图面上。

点击按钮后

命令提示: "请输入材料表的左上角点<右键取消>:"

操作:鼠标拖动着表格图形,在图面上合适的位置点一下。

# 注意:

点击【选择】钮,然后直接点【生成图表】,则表格内的内容是所选的全部设备型号。 如果点击【校验】钮后,再点击【生成图表】,那么表格那的内容只出现校验合格的设备型 号。